## **Використання професійних систем супроводу командної розробки програмних проектів**

Виконайте навелені нижче завлання. В місцях, позначених <sup>д</sup>. вставте знімки системи супроводу виконання завдань у файл звіту. Після виконання завдань дайте у файлі звіту письмові відповіді на контрольні питання.

## **Теоретичні відомості**

Ознайомтеся з призначенням системи керування Agile-проектами Jira на сайті [https://uk.wikipedia.org/wiki/Atlassian\\_JIRA.](https://uk.wikipedia.org/wiki/Atlassian_JIRA)

## **Хід роботи**

- 1. Створіть свій акаунт (обліковий запис) з реальними даними на сайті gmail, якщо ви цього не зробили раніше.
- 2. На сайті розробника системи керування Agile-проектами JIRA <https://www.atlassian.com/ru/software/jira> увійдіть до свого акаунту, **використовуючи Google-авторизацію.**
- 3. Серед запропонованих компанією Atlassian програмних продуктів оберіть Jira Software.
- 4. Використовуючи пункт меню *Проекты – Создать проект*, розпочніть створення проекту нового покоління. Дайте змістовну назву своєму програмному проекту (вона має містити ваше прізвище і предметну область) та вкажіть ключ-абревіатуру без пробілів великими латинськими літерами. **Оберіть шаблон проекту на основі технології Scrum**, як на рис. 1, та натисніть кнопку *Создать*.

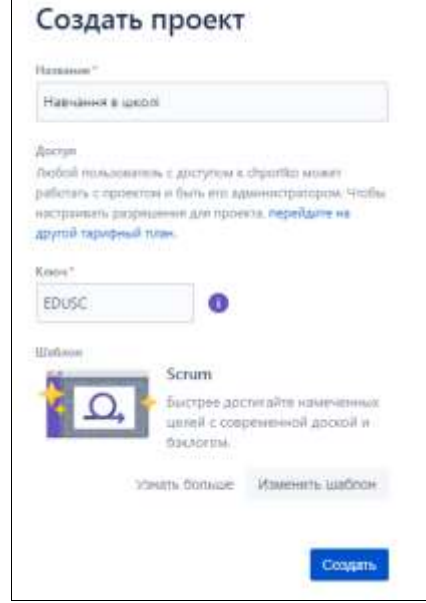

Рис. 1. Вікно створення нового проекту за технологією Scrum

5. Зареєструйте виконавців вашого проекту. Для цього в меню додатків у

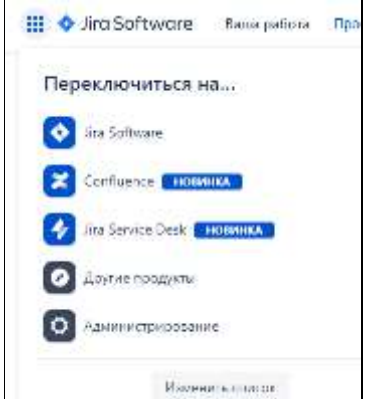

верхньому лівому кутку сайта перейдіть до

програми *Администрирование* та на сторінці *Пользователи* запросіть до виконання одногрупників, вказавши їх електронні пошти. Перегляньте список запрошених виконавців. У своїй поштовій скриньці прийміть запрошення на виконання аналогічних проектів одногрупників. Поверніться до програмного продукту Jira Software, а у ньому – до свого проекту.

6. На сторінці вашого проекту перейдіть до розділу **Бэклог** та створіть там декілька задач (не менше десяти), які у ньому потрібно реалізувати. Як позначаються створені задачі? Для 2-3 задач, використовуючи панель справа, призначте виконавців (рис. 2).  $\rightarrow$ 

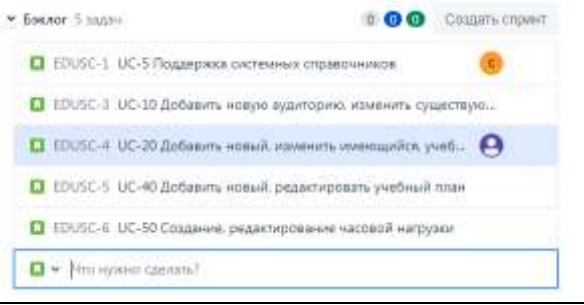

Рис. 2. Приклад сформованого беклогу

7. Перетягніть у перший спринт вашого проекту не менше трьох найважливіших задач. Створіть безпосередньо в ньому ще дві додаткові задачі (рис. 3).

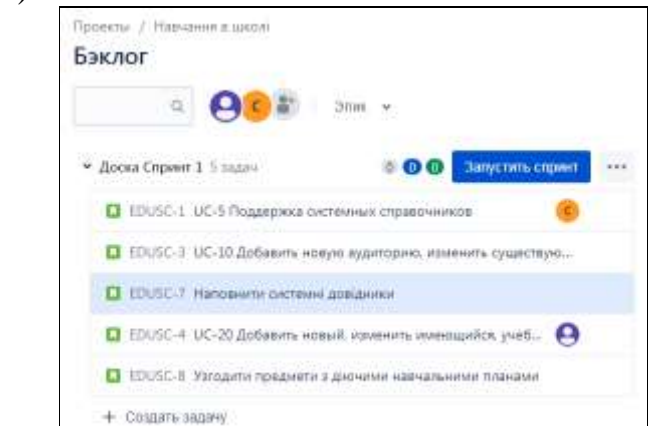

Рис. 2. Приклад сформованого списку задач спринта

- 8. Запустіть перший двотижневий спринт.
- 9. Перейдіть на дошку розпочатого спринта. Призначте виконавців трьом задачам. Розпочніть виконання двох задач, перетягнувши їх в панель *В*

*работе*. Для ще однієї задачі встановіть такий же статус. Де вона тепер відображається?

- 10.Використовуючи верхню частину дошки, віднайдіть можливість швидкого відбору задач по виконавцю та повернення до відображення всіх задач.
- 11.Призначте окремим задачам епіки та story point. Як ці призначення використовуються в *Дорожній карті*? . Віднайдіть задачу з найдовшою історією.
- 12.Умовно виконайте більшість задач першого спринта, перемістивши їх до розділу *Готово*.
- 13.Завершіть перший спринт, перемістивши невиконані задачі до другого спринта. Э. Що тепер відображається в беклозі?
- 14.Використовуючи розділ *Ваша работа*, прийміть участь у виконанні задач проектів колег.
- 15.Віднайдіть виконані раніше задачі та завершені спринти.
- 16.Віднайдіть та використайте інші корисні можливості Jira.

## **Контрольні питання**

- 1. Чому для входу в акаунт JIRA доцільно використати google-авторизацію?
- 2. Що таке беклог у Scrum?
- 3. З чого складається спринт? Які основні параметри спринта?
- 4. Які три основні стани задач спринта? Які два способи зміни стану задачі використовуються в Jira? Які типи задач використовуються в Jira?
- 5. Як переглянути власні поточні задачі до виконання у всіх проектах?

Звіт за результатами виконання лабораторної роботи здайте через Moodle, а якщо це не вдасться – надішліть безпосередньо викладачу.